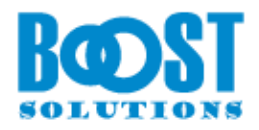

# **Document Viewer 3.0**

## **User Guide**

#### **Copyright**

Copyright ©2008-2019 BoostSolutions Co., Ltd. All rights reserved.

All materials contained in this publication are protected by Copyright and no part of this publication may be reproduced, modified, displayed, stored in a retrieval system, or transmitted in any form or by any means, electronic, mechanical, photocopying, recording or otherwise, without the prior written consent of SharePointBoost.

Our web site: [http://www.boostsolutions.com](http://www.boostsolutions.com/)

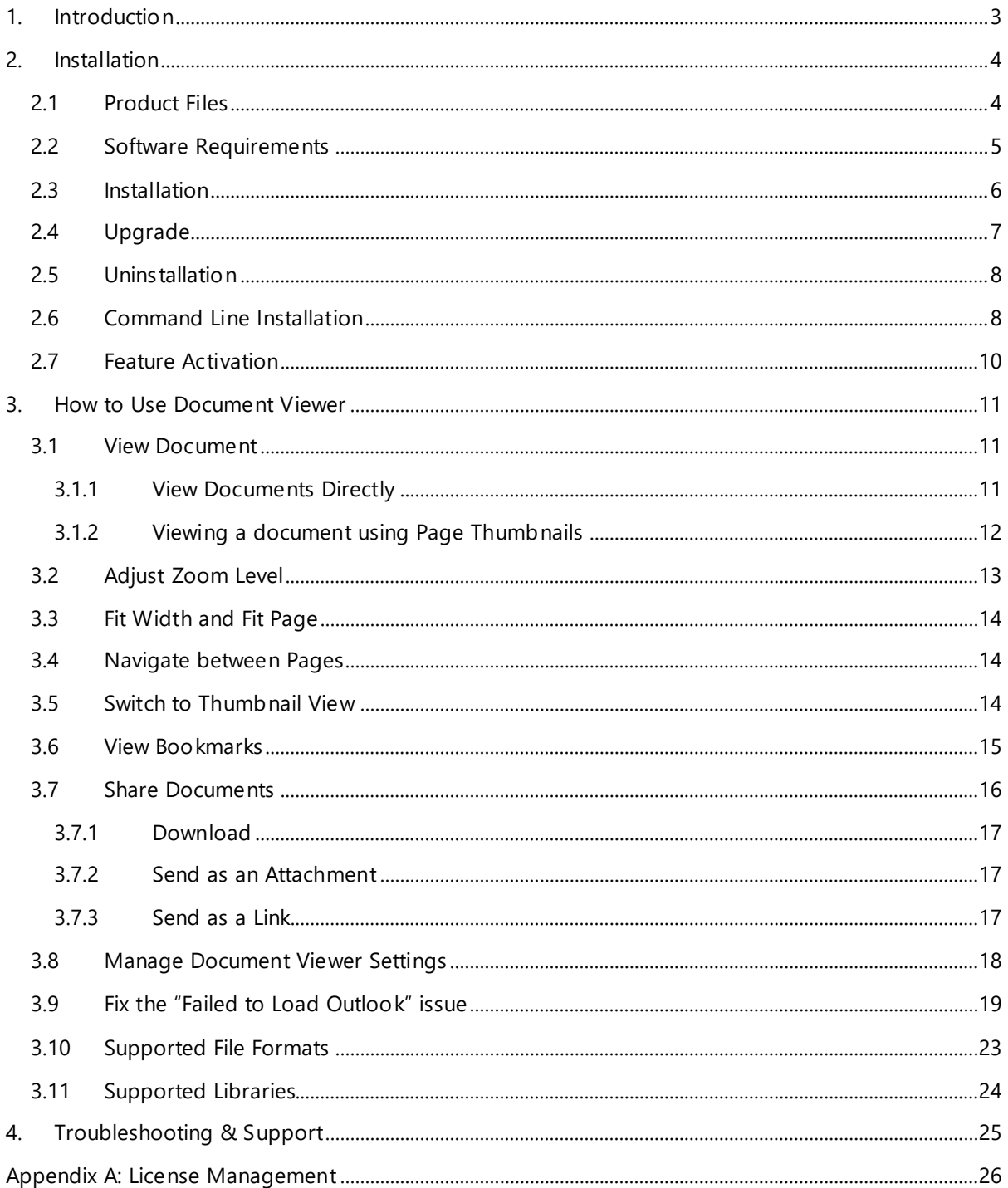

## <span id="page-3-0"></span>**1. Introduction**

SharePoint Document Viewer allows end users to view documents or images directly within SharePoint library without installing additional software or downloading items to a user's computer.

This user guide will guide you to install and configure Document Viewer on your SharePoint.

For latest version of this copy or other user guides, please visit our document center:

<http://www.boostsolutions.com/download-documentation.html>

## <span id="page-4-0"></span>**2. Installation**

## <span id="page-4-1"></span>**2.1 Product Files**

After you download and unzip the Document Viewer zip file from [www.boostsolutions.com,](http://www.boostsolutions.com/) you will find the following files:

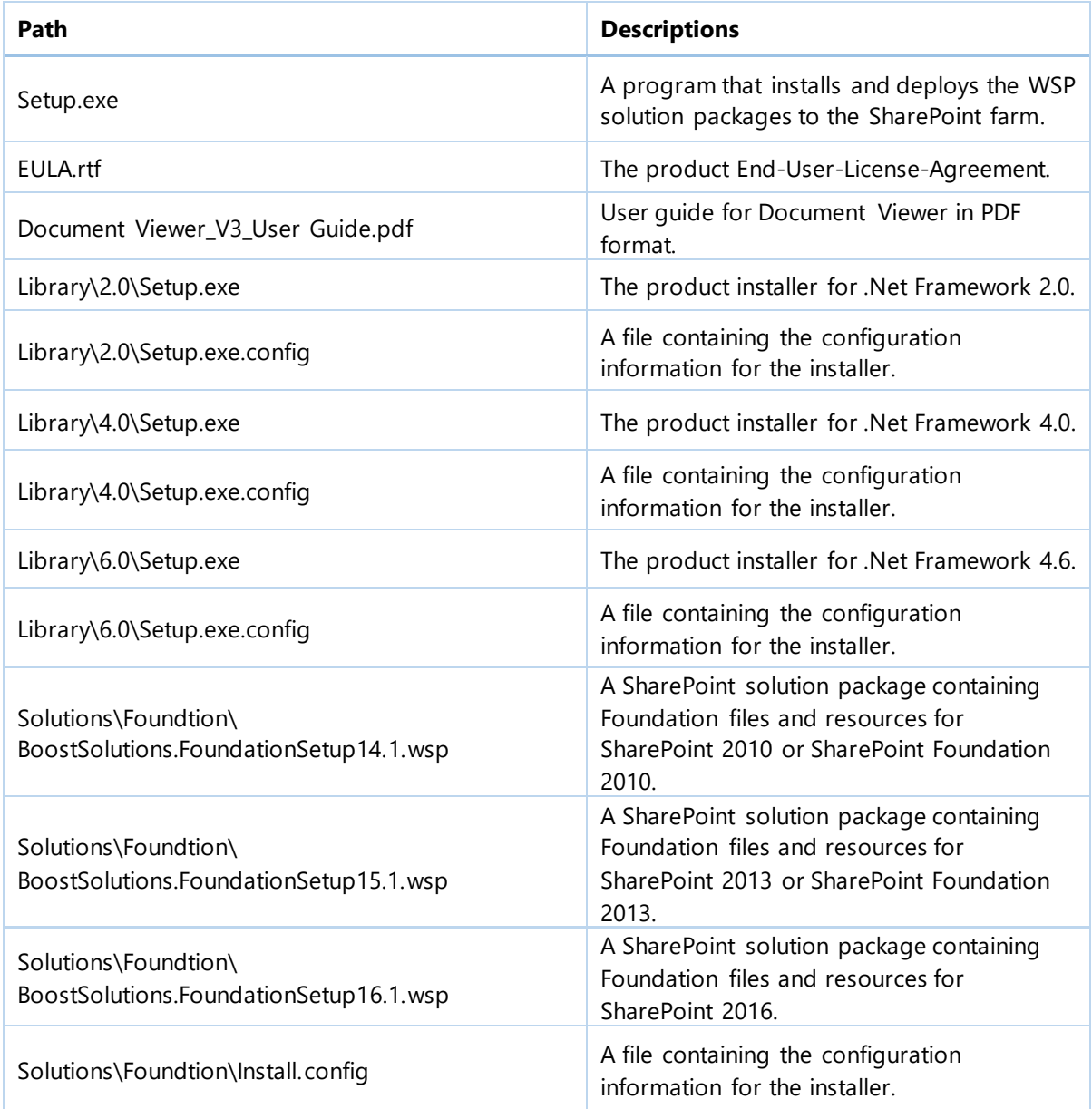

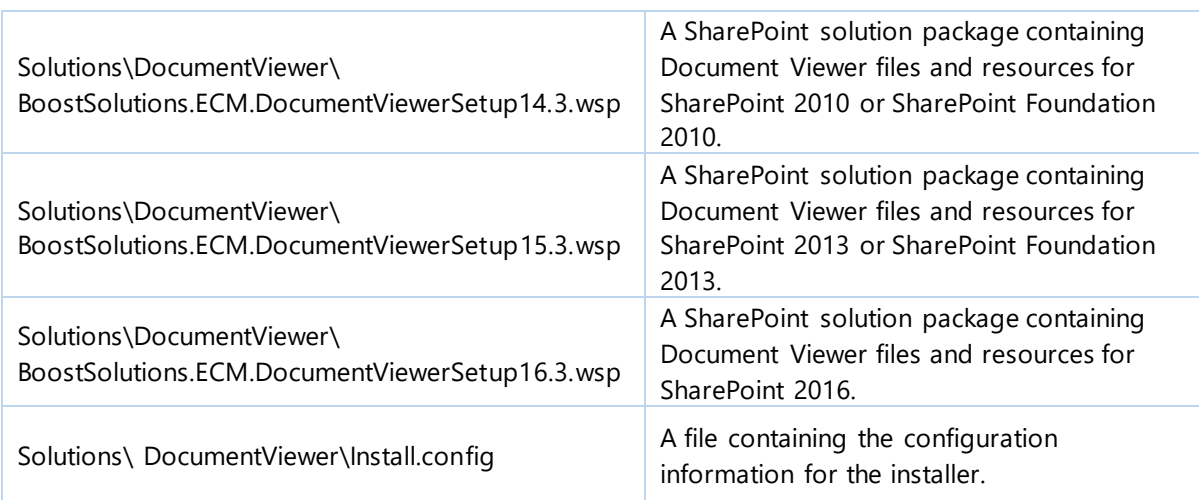

## <span id="page-5-0"></span>**2.2 Software Requirements**

Before you install Document Viewer, ensure your system meets the following requirements:

#### **SharePoint 2016**

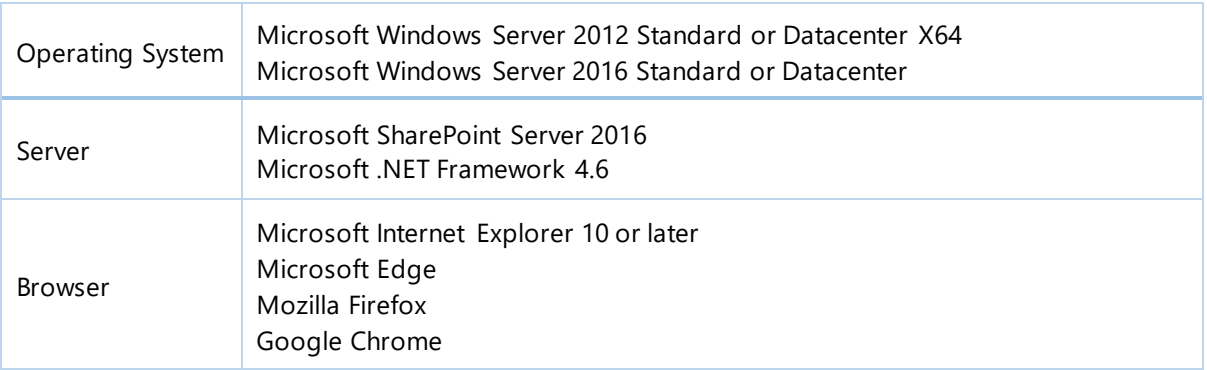

#### **SharePoint 2013**

<span id="page-5-1"></span>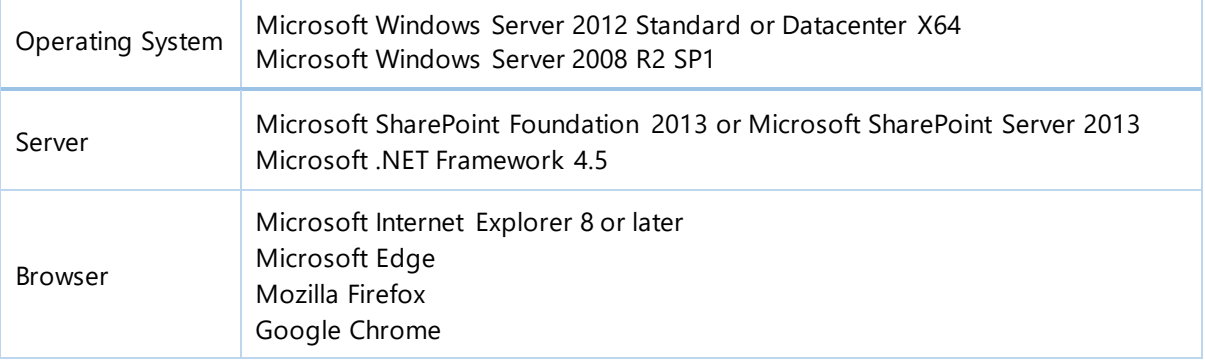

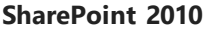

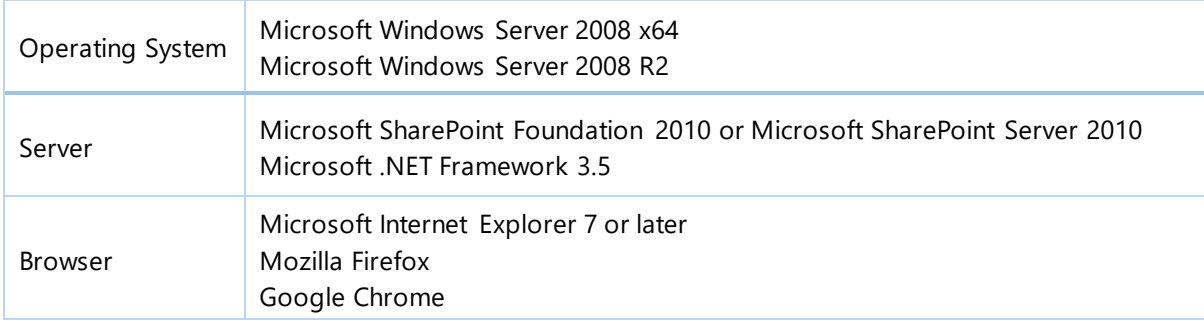

## **2.3 Installation**

Follow these steps to install Document Viewer on your SharePoint servers.

### **Installation Preconditions**

Before you start installing the product, please make sure these services are started on your SharePoint servers: **SharePoint Administration** and **SharePoint Timer Service**.

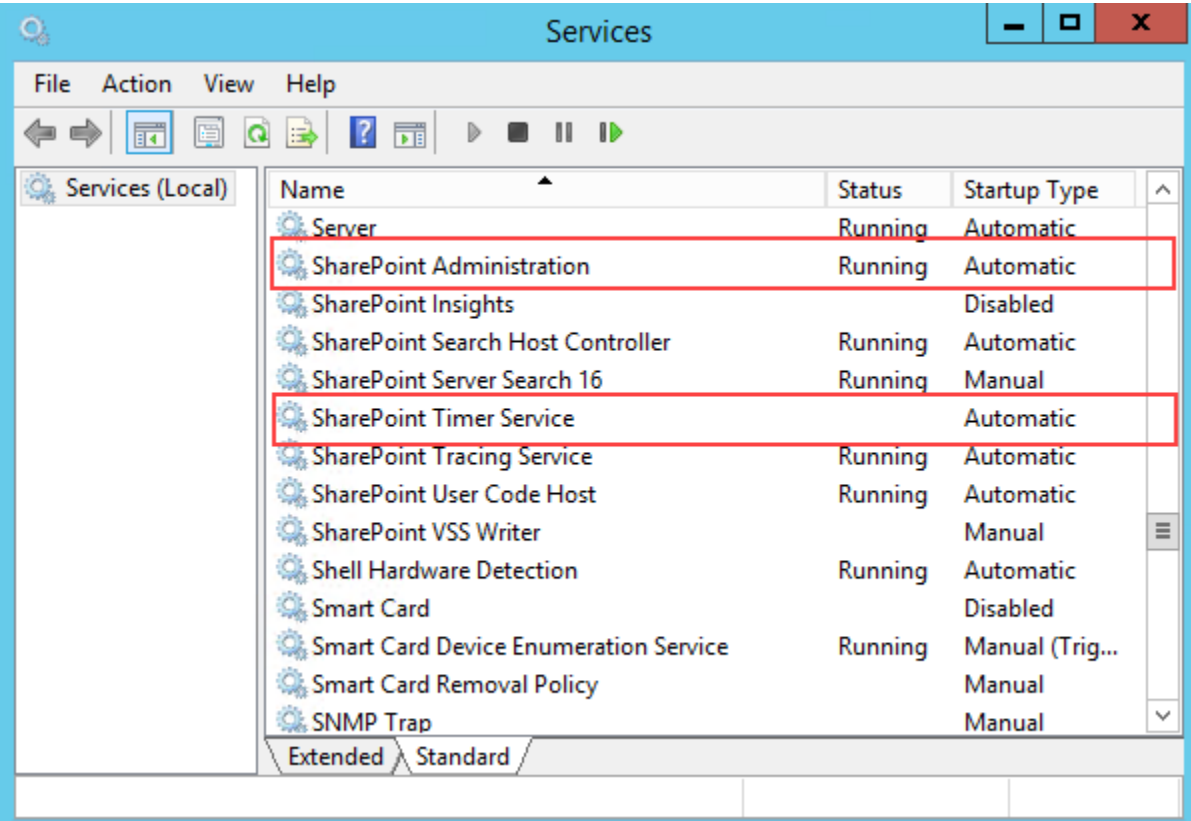

Document Viewer must be run on one front-end Web server in the SharePoint farm where **Microsoft SharePoint Foundation Web Application services** are running. Check **Central Administration** → **System Settings** for a list of servers running this service.

#### **Required Permissions**

To perform this procedure, you must have specific permissions and rights.

- Member of the local server's **Administrators** group.
- Member of the **Farm Administrators** group.

#### **To install Document Viewer on SharePoint server**

- a. Download the zip file  $(*.zip)$  of the product of your choice from the BoostSolutions website, then extract the file.
- b. Open the created folder and run the **Setup.exe** file.

#### *Note*

If you cannot run the setup file, please right click the **Setup.exe** file and choose Run as administrator.

- c. A system check is performed to verify if your machine meets all the requirements for installing the product. After the system check is finished, click **Next**.
- d. Review and accept the End-User License Agreement and click **Next**.
- e. In the Web Application Deployment Targets, select the web applications you are going to install and click **Next**.

#### *Note*

If you select **Automatically activate features**, the product features will be activated in the target site collection during the installation process. If you want to manually activate the product feature later, uncheck this box.

- f. Upon completion of the installation, details are displayed showing which web applications you product has been installed to.
- <span id="page-7-0"></span>*g.* Click **Close** to finish the installation.

## **2.4 Upgrade**

Download the latest version of our product and run the **Setup.exe** file.

In the **Program Maintenance** window, select **Upgrade** and click **Next**.

## <span id="page-8-0"></span>**2.5 Uninstallation**

If you want to uninstall the product, double-click the **Setup.exe** file.

In the **Repair or Remove** window, select **Remove** and click **Next**. Then the application will be removed.

## <span id="page-8-1"></span>**2.6 Command Line Installation**

The following instructions are for installing the solution files for Document Viewer in **SharePoint**  2016 by using the SharePoint STSADM command line tool.

#### **Required permissions**

To use STSADM, you must be a member of the local Administrators group on the server.

#### **To install Document Viewer to SharePoint servers**

If you have installed BoostSolutions products before, please skip the steps of Foundation installation.

- a. Extract the files from the product zip pack to a folder on one SharePoint server.
- b. Open a command prompt and make sure your path is set with the SharePoint bin directory.

#### • **SharePoint 2010**

C:\Program Files\Common Files\Microsoft Shared\Web Server Extensions\14\BIN

#### • **SharePoint 2013**

C:\Program Files\Common Files\Microsoft Shared\Web Server Extensions\15\BIN

#### • **SharePoint 2016**

C:\Program Files\Common Files\Microsoft Shared\Web Server Extensions\16\BIN

c. Add the solution files to SharePoint in the STSADM command line tool.

*stsadm -o addsolution -filename BoostSolutions.ECM.DocumentViewerSetup16.3.wsp stsadm -o addsolution -filename BoostSolutions.FoundationSetup16.1.wsp*

d. Deploy the added solution with the following command:

*stsadm -o deploysolution -name BoostSolutions.ECM.DocumentViewerSetup16.3.wsp allowgacdeployment –url [virtual server url] –immediate*

*stsadm -o deploysolution -name BoostSolutions.FoundationSetup16.1.wsp -allowgacdeployment – url [virtual server url] –immediate*

e. Wait for the deployment to complete. Check the final status of the deployment with this command:

*stsadm -o displaysolution -name BoostSolutions.ECM.DocumentViewerSetup16.3.wsp stsadm -o displaysolution -name BoostSolutions.FoundationSetup16.1.wsp*

The result should contain a <Deployed> parameter for which the value is TRUE.

f. In the STSADM tool, activate the features.

*stsadm -o activatefeature -name BoostSolutions.ECM.DocumentViewer –url [site collection url] – force*

#### **To remove Document Viewer from SharePoint servers**

a. Removal is initiated with the following command:

*stsadm -o retractsolution -name BoostSolutions.ECM.DocumentViewerSetup16.3.wsp -immediate -url [virtual server url]* 

b. Wait for the removal to finish. To check the final status of the removal you can use the following command:

*stsadm -o displaysolution -name BoostSolutions.ECM.DocumentViewerSetup16.3.wsp*

The result should contain the <Deployed> parameter for which the value is FALSE and the <LastOperationResult> parameter with the RetractionSucceeded value.

c. Remove the solution from the SharePoint solutions storage:

*stsadm -o deletesolution -name BoostSolutions.ECM.DocumentViewerSetup16.3.wsp*

#### **To remove BoostSolutions Foundation from SharePoint servers**

The BoostSolutions Foundation is mainly designed to provide a centralized interface to manage licenses for all BoostSolutions software from within SharePoint Central Administration. If are still using BoostSolutions product on your SharePoint server, please do not remove Foundation from the servers.

a. Removal is initiated with the following command:

*stsadm -o retractsolution -name BoostSolutions.FoundationSetup16.1.wsp –immediate –url [virtual server url]*

b. Wait for the removal to finish. To check the final status of the removal you can use the following command:

*stsadm -o displaysolution -name BoostSolutions.FoundationSetup16.1.wsp*

The result should contain the <Deployed> parameter for which the value is FALSE and the <LastOperationResult> parameter with the RetractionSucceeded value.

c. Remove the solution from the SharePoint solutions storage:

*stsadm -o deletesolution -name BoostSolutions.FoundationSetup16.1.wsp*

## <span id="page-10-0"></span>**2.7 Feature Activation**

b

By default, the application's features are automatically activated once the product is installed. You can also activate the product feature manually.

- a. Click **Settings** and then click **Site Settings**.
- b. Under the **Site Collection Administration** click **Site collection features**.
- c. Find the application feature and click **Activate**. After a feature is activated, the Status column lists the feature as **Active**.

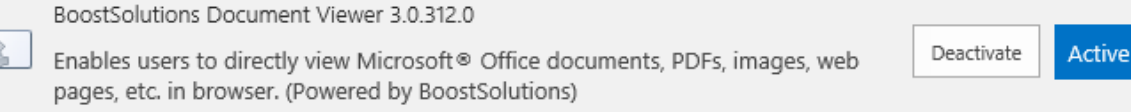

## <span id="page-11-0"></span>**3. How to Use Document Viewer**

After Document Viewer is activated, when opening a document library, you will notice a View Document button on the ribbon, a View Document command on the item Edit menu, and a View icon next to each document. Q

## <span id="page-11-1"></span>**3.1 View Document**

## <span id="page-11-2"></span>**3.1.1 View Documents Directly**

To view a document directly:

Enter the document library, select the desired document and click **View Document** in the **Documents** tab.

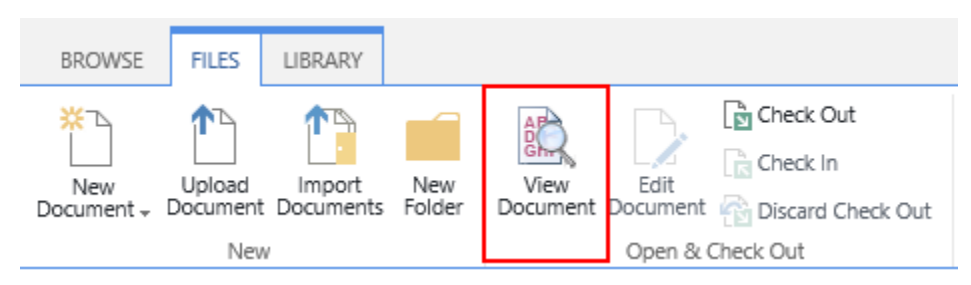

#### Or, click **View Document** on the item Edit menu.

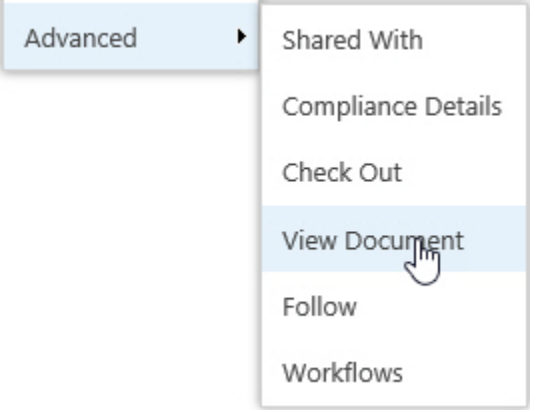

A Document Viewer window will appear as follows.

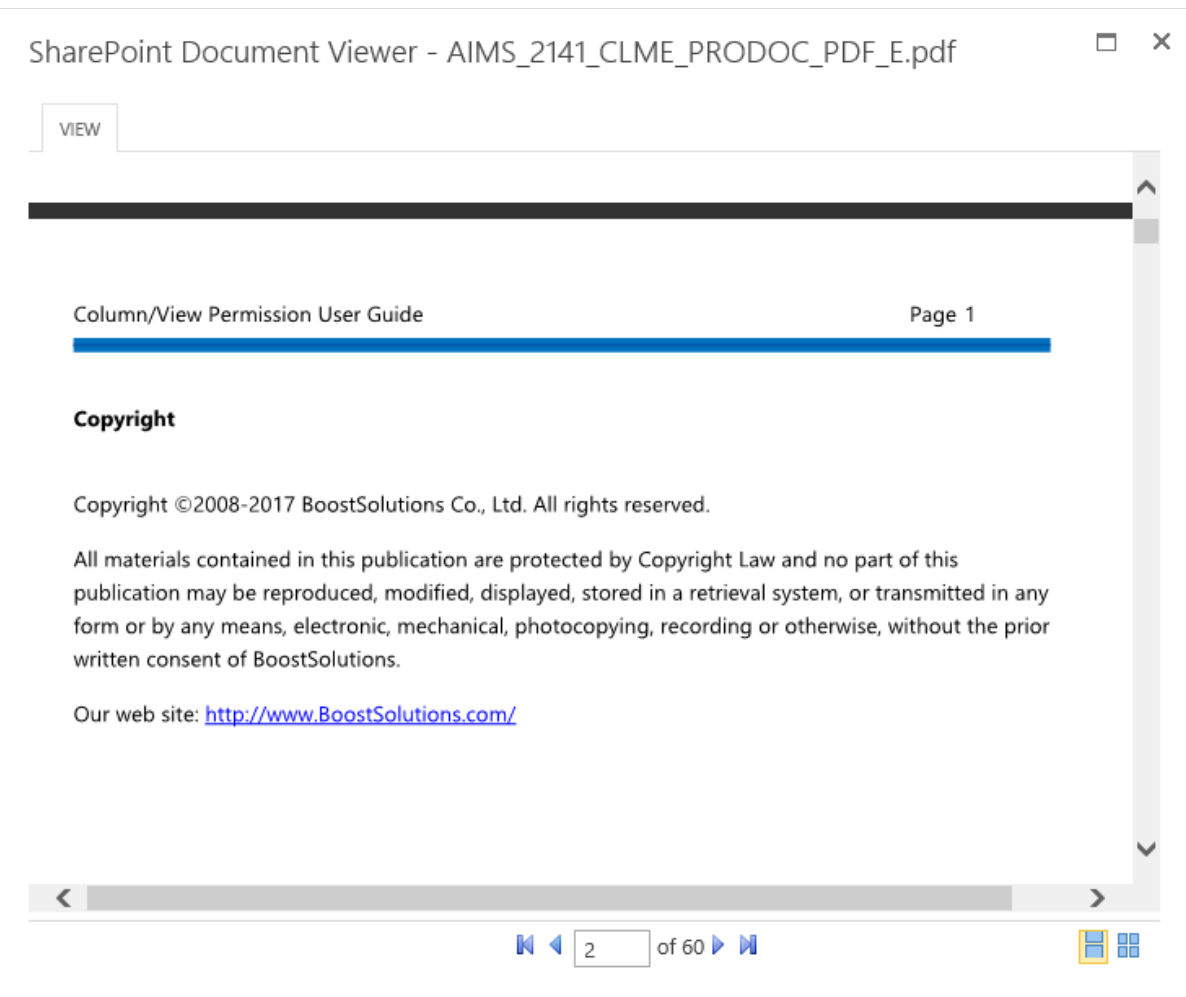

## <span id="page-12-0"></span>**3.1.2 Viewing a document using Page Thumbnails**

You can use page thumbnails to quickly view specific page(s) of a document.

First, click the **View** icon next to the file you want to view.

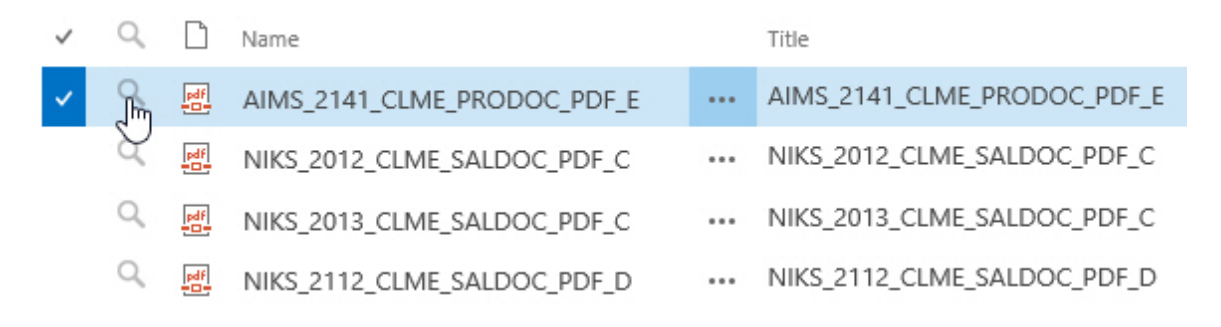

#### *Note:*

The view function using the View icon  $\Omega$  is not available in a document library that has been published within a Web Part.

The content of the document will be displayed as page thumbnails (By default the maximum number of thumbnail pages is four). You can navigate to the next or previous pages by clicking the next or previous arrow.

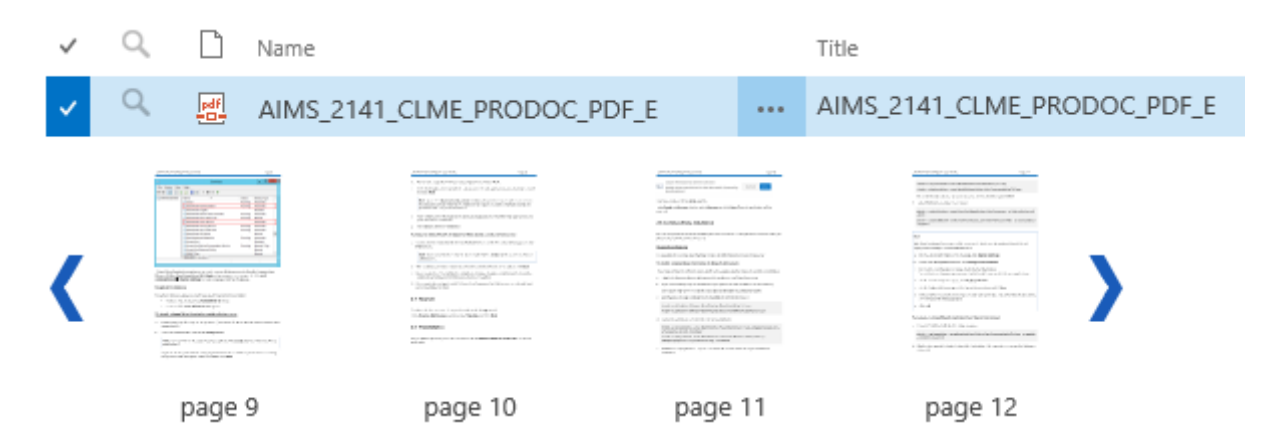

To view a specific page's content in a normal sized window, simply click the page thumbnail to open the Document Viewer window.

## <span id="page-13-0"></span>**3.2 Adjust Zoom Level**

Document Viewer provides a zoom tool that enables you to change the magnification of a page.

First, click the **View** tab on the Document Viewer window.

The toolbar will expand as follows:

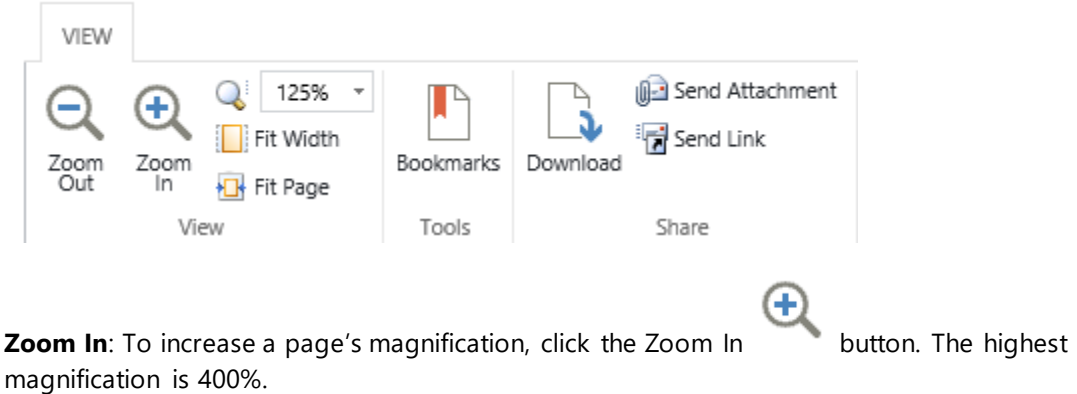

**Zoom Out**: To decrease a page's magnification, click the Zoom Out button. The lowest magnification is 25%.

**Zoom value**: Select a preset zoom value from the zoom drop-down list or enter a personalized zoom value in the zoom value box.

Preset zoom values let you quickly switch to commonly used magnification levels. Presets values include: 25%, 50%, 75%, 100%, 125%, 150%, 200% and 400%.

## <span id="page-14-0"></span>**3.3 Fit Width and Fit Page**

Click the **View** tab on the Document Viewer window, then the toolbar will expand as follows:

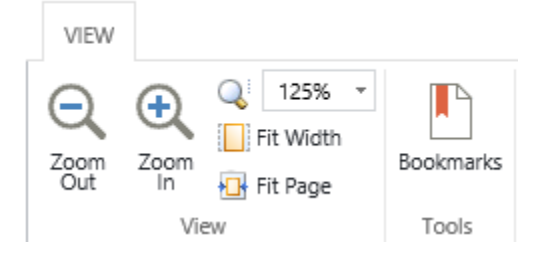

**Fit width**: Adjust the magnification so that the item fills the preview pane horizontally.

**Fit Page**: Adjust the page width and height to fit within the preview pane.

#### <span id="page-14-1"></span>**3.4 Navigate between Pages**

You can page through a document using paging control.

- To go to the next page, click the Next page arrow
- To go to the previous page, click the Previous page arrow  $\blacksquare$
- To go to the first page of the document, click the First page arrow
- **•** To go to the last page of the document: click the Last page arrow  $\blacksquare$ .
- **•** To go to a specific page, enter the page number in the page number box  $\begin{bmatrix} 10 \\ -10 \end{bmatrix}$  of 60

#### <span id="page-14-2"></span>**3.5 Switch to Thumbnail View**

The Thumbnail view is a miniature preview of all the pages in a document. It allows users to quickly scroll through a large document. Users can also use the thumbnail view to quickly jump to a selected page.

**H** #

To switch to Thumbnail view, click the Thumbnail view button in the bottom right corner. To restore to normal preview, click the Restore button next to the Thumbnail view button.

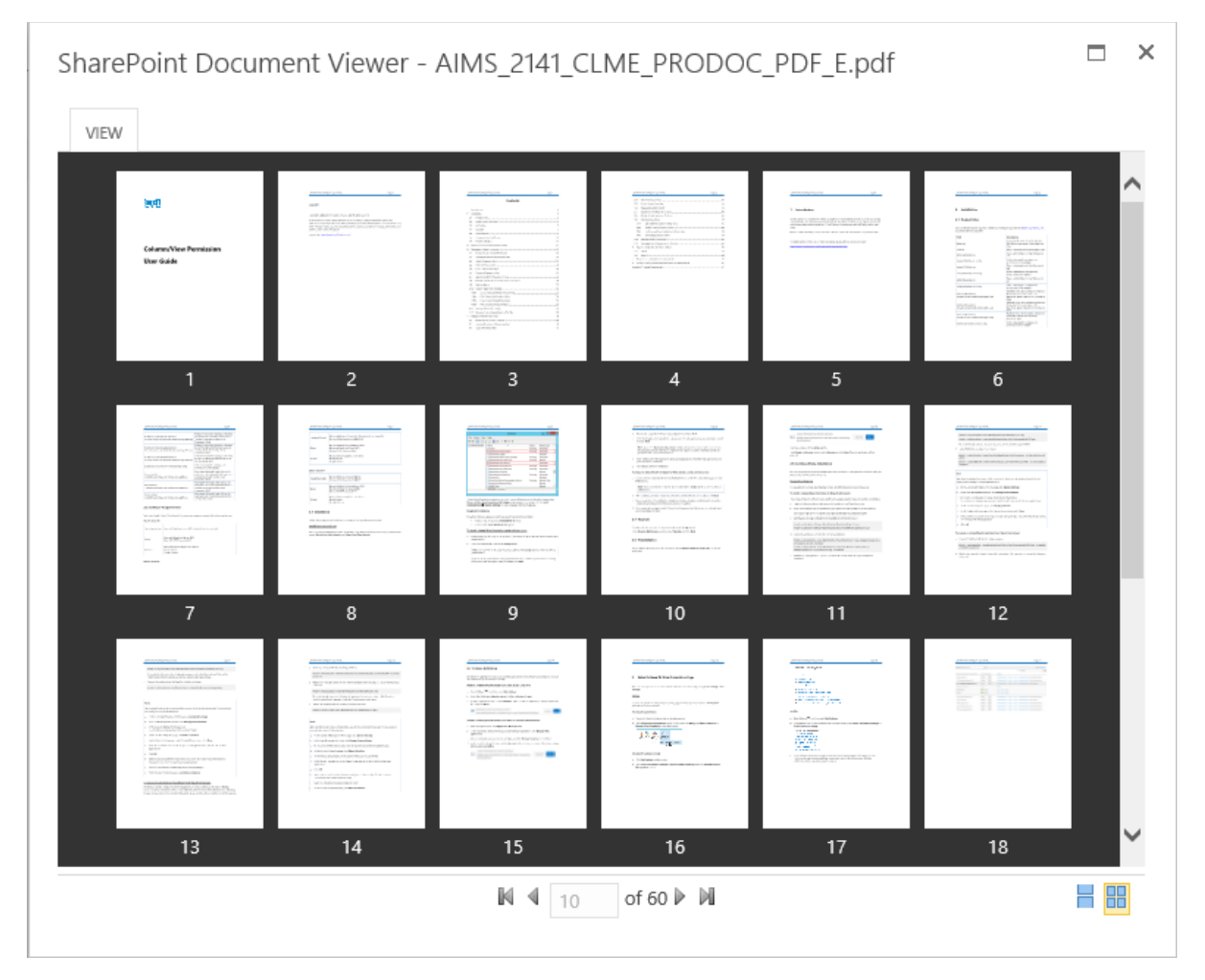

## <span id="page-15-0"></span>**3.6 View Bookmarks**

Bookmarks are only available for PDF files and are visible if the PDF document contains a bookmark structure.

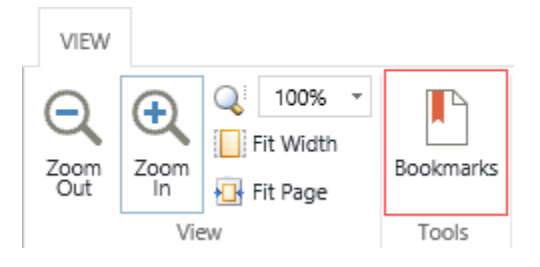

To open the Bookmarks pane, click **Bookmarks** on the ribbon menu. A Bookmarks pane will open as follows:

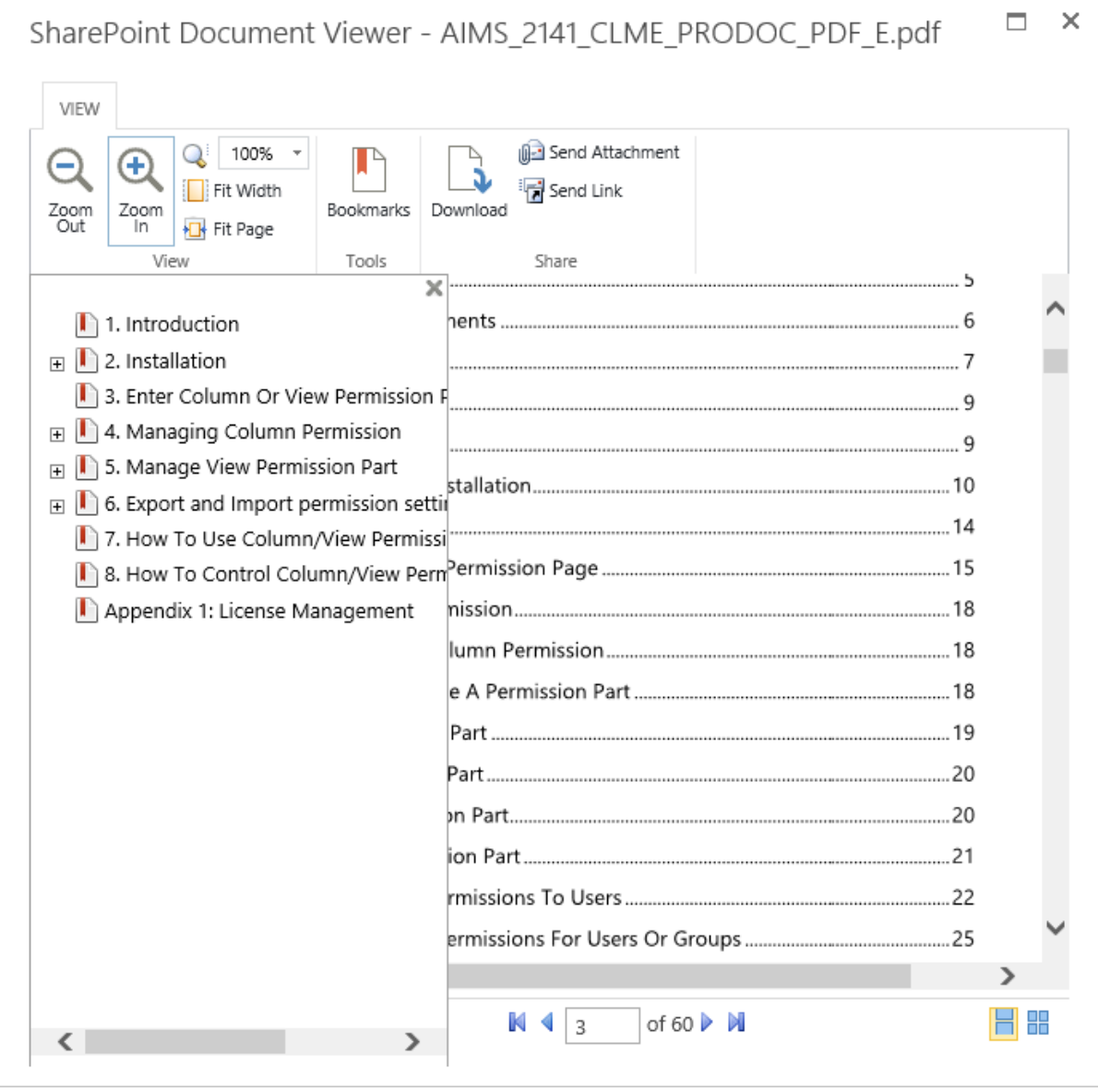

To close the Bookmarks pane click the button on the top right of the Bookmarks pane.

## <span id="page-16-0"></span>**3.7 Share Documents**

Document Viewer allows you to share documents from within the Document Viewer window. To enable sharing, you need to first enable the share document settings. See section [3.8](#page-18-0) for details.

#### <span id="page-17-0"></span>**3.7.1 Download**

This function allows you download a file to your local computer.

a. In the Document Viewer window, click the **Download** button on the ribbon.

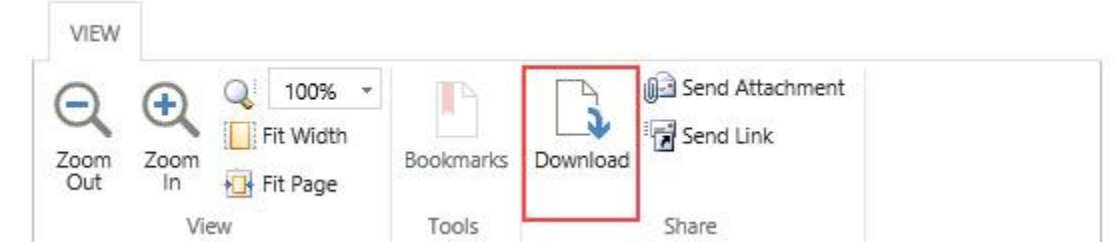

<span id="page-17-1"></span>b. Specify the save location and the file will be saved.

## **3.7.2 Send as an Attachment**

This function allows you to send the file as an email attachment. The function is only available in Internet explorer.

a. In the Document Viewer window, click the **Send Attachment** button on the ribbon.

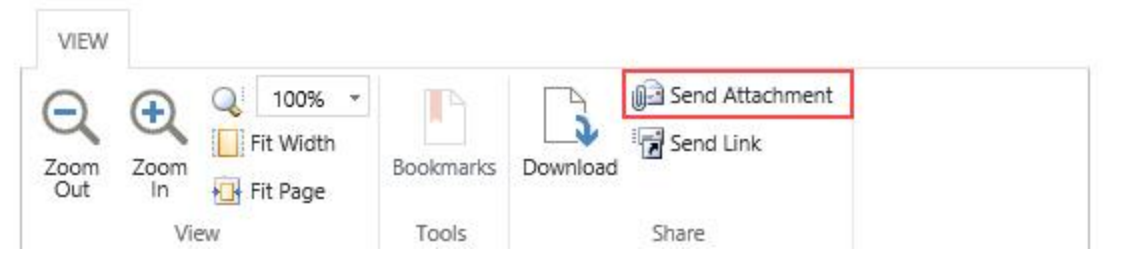

b. An email will automatically be composed in your client outlook application and your file will be included as an attachment.

If you encounter the "Failed to Load Outlook" error message, please [read this.](Failed#_Fix_the_)

<span id="page-17-2"></span>c. You can write your message in the email body and then send.

#### **3.7.3 Send as a Link**

Send the file as link in an email.

a. In the Document Viewer window, click the **Send Link** button on the ribbon.

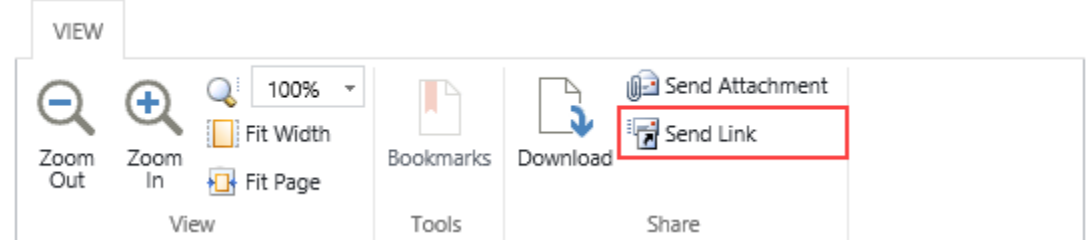

- b. An email will automatically be composed in your client outlook application and a link to your file will be added in the body of the email.
- <span id="page-18-0"></span>c. Write your message in the email body and then send.

## **3.8 Manage Document Viewer Settings**

Document Viewer enables you to control whether users can download or send documentswhile viewing documents in the Document Viewer window.

a. To access the settings page, go to: **Library Settings – Document Viewer Settings**.

General Settings

- <sup>In</sup> List name, description and navigation
- Versioning settings
- Advanced settings
- <sup>II</sup> Validation settings
- <sup>o</sup> Column default value settings
- <sup>a</sup> Audience targeting settings
- Rating settings
- Form settings

<sup>In</sup> Document Viewer Settings (Powered by BoostSolutions)

b. On the Document Viewer Settings page, selectthe checkbox next to **Enable share document buttons**.

#### General

Specify whether to enable the share document buttons on the Document Viewer window.

 $\sqrt{}$  Enable the share document buttons

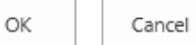

## <span id="page-19-0"></span>**3.9 Fix the "Failed to Load Outlook" issue**

While sending documents as an attachment, you may encounter the "Fail to Load Outlook" error.

This issue may be caused by the following:

- *Microsoft Outlook not installed.*
- *Internet Explorer Security Settings not properly configured.*

Follow these steps to configure your Internet Explorer Security Settings:

a. Open your SharePoint site in Internet Explorer and then open the **Internet Options** | **Security**  dialog.

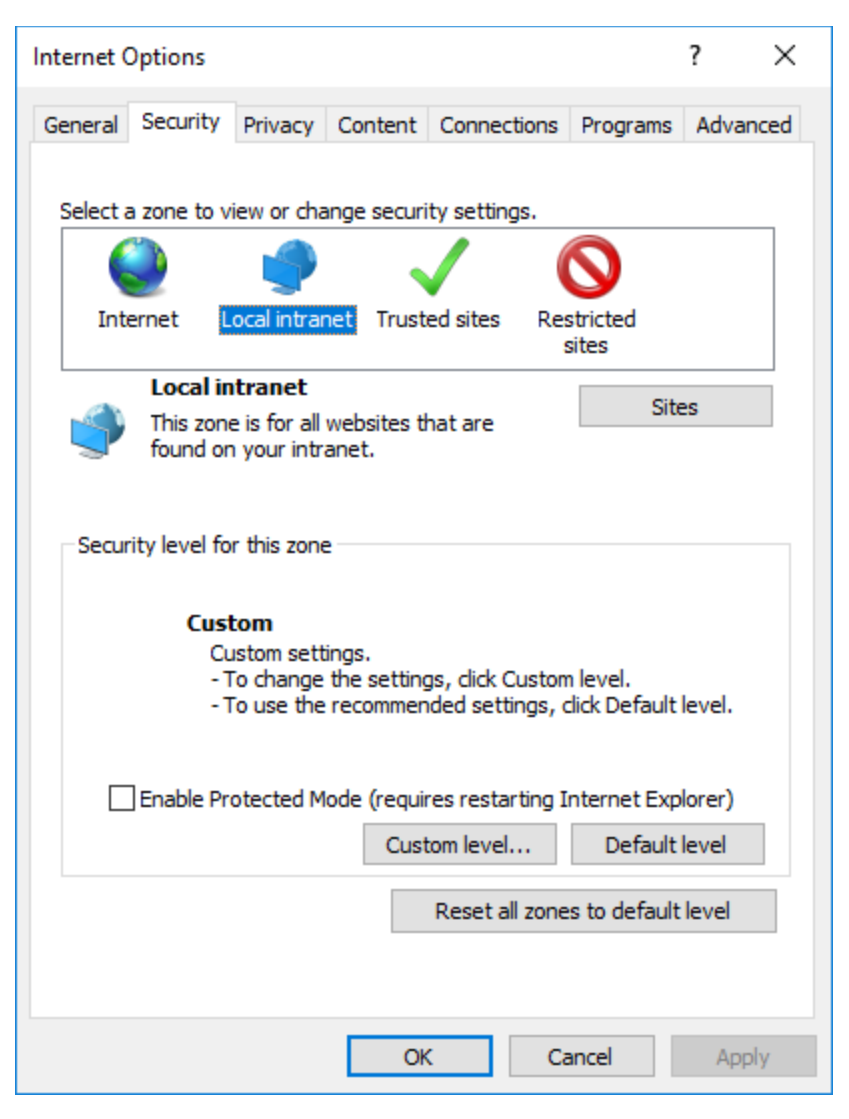

b. Select **Local intranet** and click the **Sites** button.

c. In the **Local intranet** dialog, click the **Advanced** button.

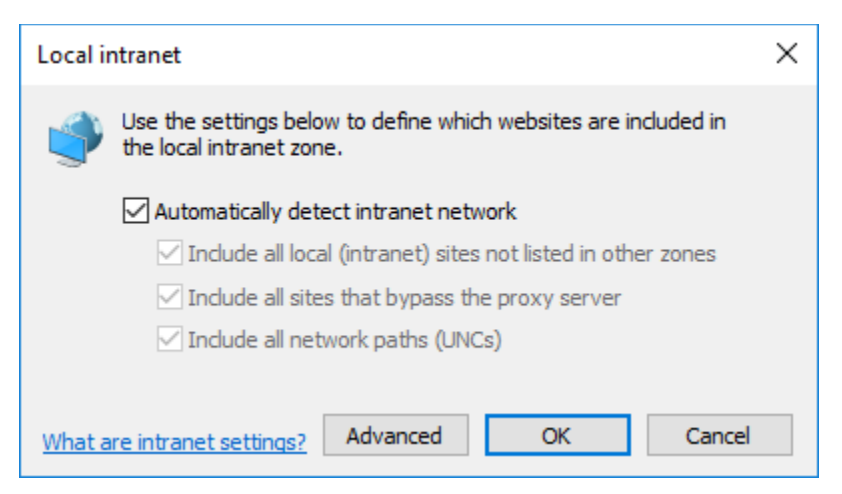

d. Click the **Add** button to add the current SharePoint site to a Local intranet zone and then close the dialog to save all the changes you have made.

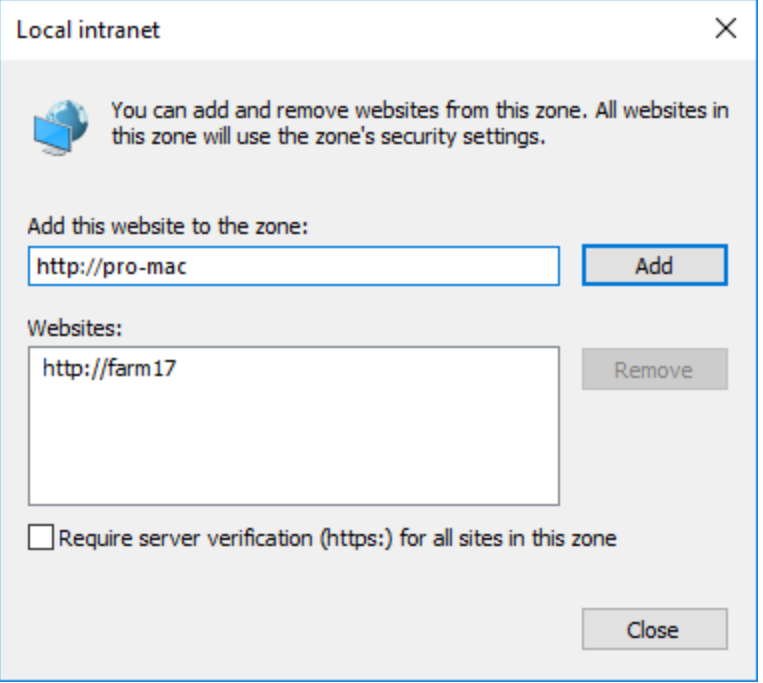

- e. Next, in the **Internet Options** | **Security** dialog, click the **Custom Level…** button.
- f. In the **Security Settings – Local Intranet Zone** dialog, locate the **Initialize and script ActiveX controls not marked as safe for scripting** and select **Enable**.

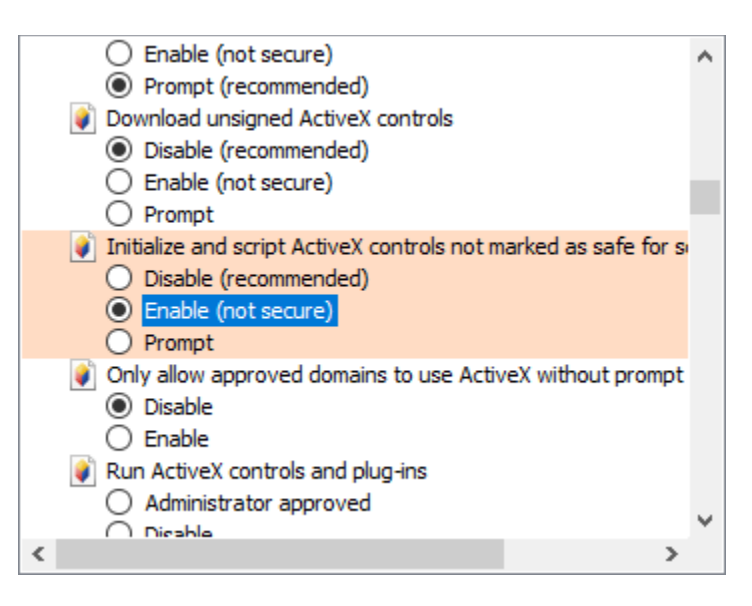

- g. Click **OK** to save all changes and close the Internet Options dialog.
- h. Select a document and click **Send as Attachment** again.

#### *Note*

If you still encounter the "Failed to Load Outlook" error message, then follow the steps below.

**Note**: If you still encounter the "Failed to Load Outlook" error message, then follow the steps below.

This issue is caused by you having insufficient permissions on your local computer. To solve this issue you need to add a windows credential onto your local computer.

#### a. Open **Control Panel** | **Credential Manager**.

b. Click **Add a Windows credential**. A window will appear as follows:

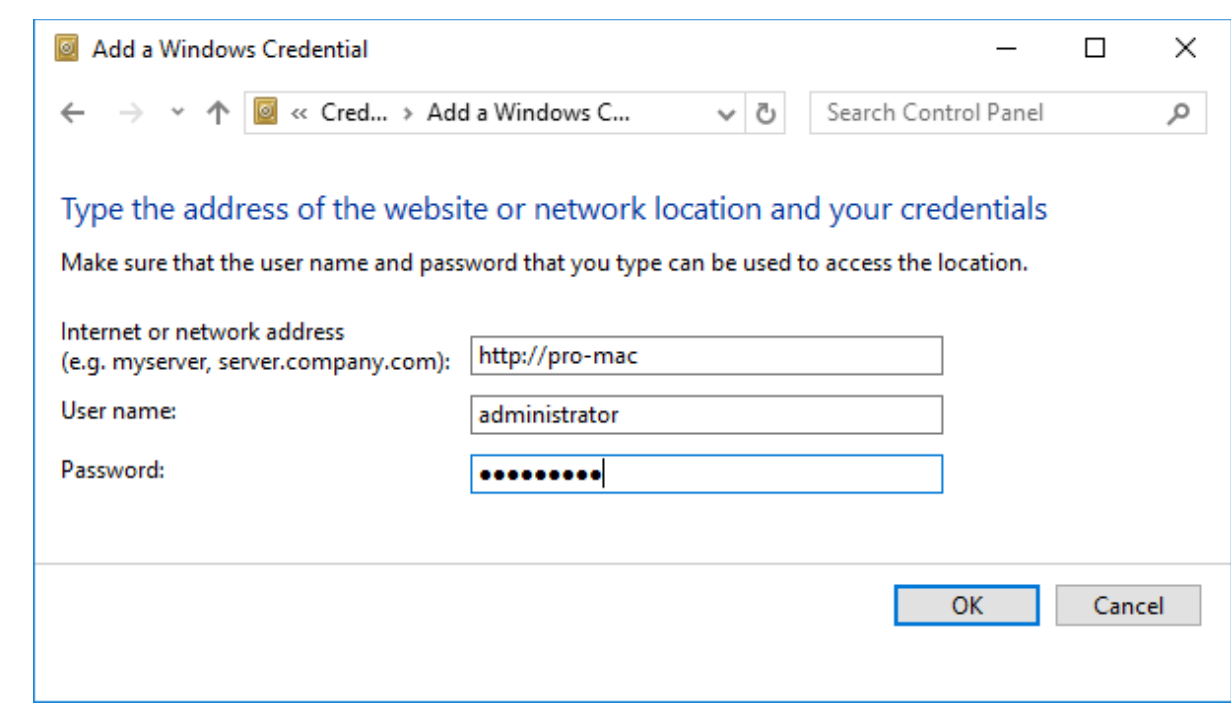

c. Fill in the user credentials and click **OK** to save the settings.

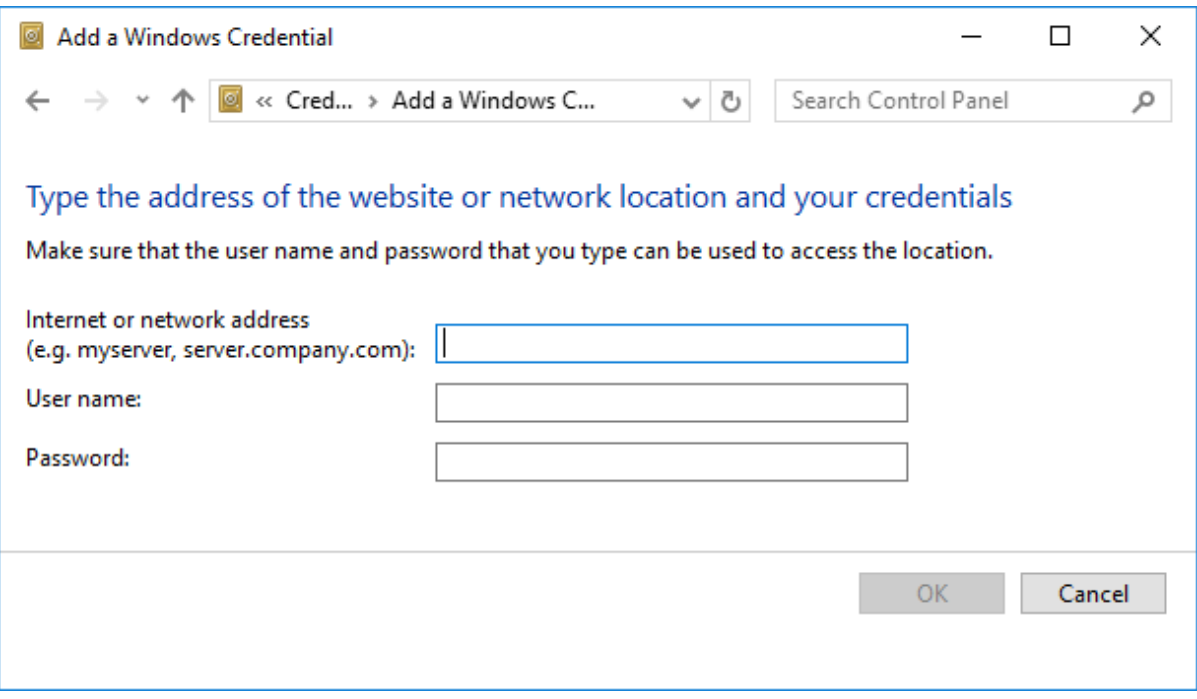

**Internet or network address**: Type the SharePoint server name or IP address.

**User Name**: Type the user login name.

**Password**: Type the password.

- d. Click **OK** to save the settings.
- e. Enter your document library and select a document. Click **Send as Attachment**. The document will be added as an email attachment.

## <span id="page-23-0"></span>**3.10 Supported File Formats**

The following file types are supported by Document Viewer.

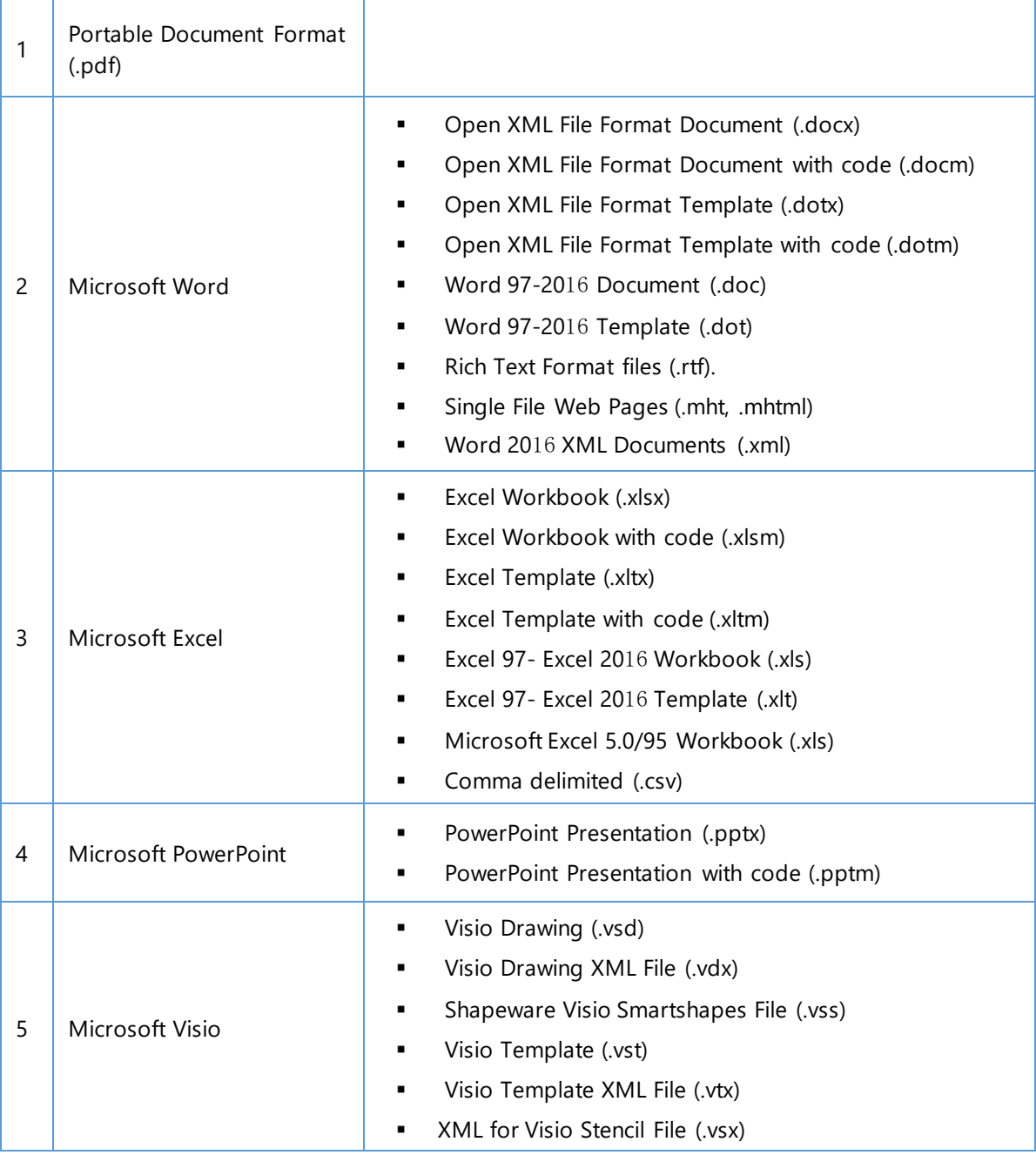

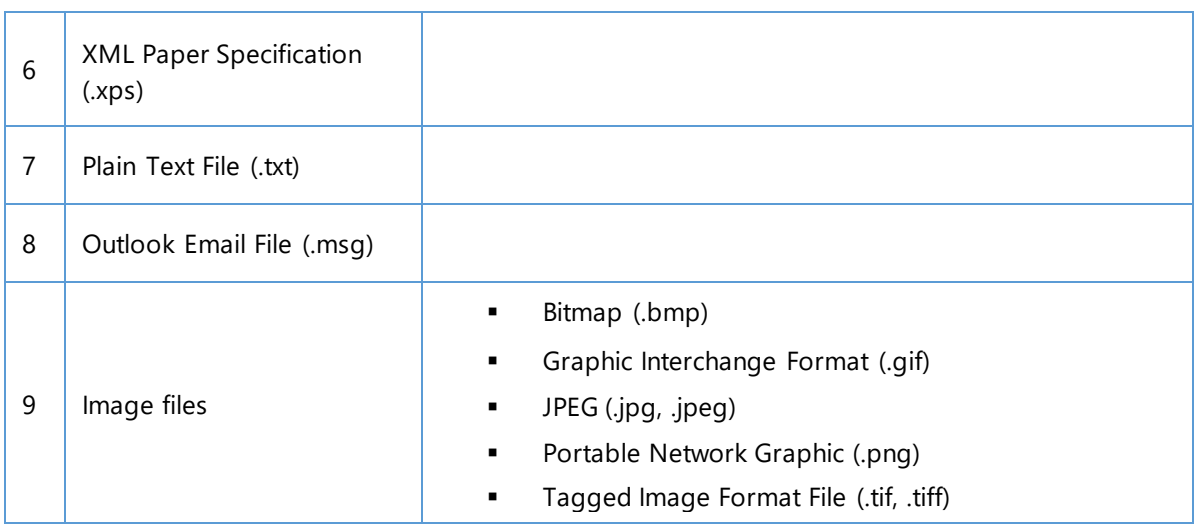

## <span id="page-24-0"></span>**3.11 Supported Libraries**

The following SharePoint libraries are supported by document viewer.

- Asset Library
- **•** Document Library
- Dashboard Library
- Form Library
- Report Library

## <span id="page-25-0"></span>**4. Troubleshooting & Support**

#### **Troubleshooting FAQ:**

http://www.boostsolutions.com/general-fag.html#Show=ChildTitle9

#### **Contact Info:**

Product & Licensing Inquires: [sales@boostsolutions.com](mailto:sales@boostsolutions.com)

Technical Support (Basic): [support@boostsolutions.com](mailto:support@boostsolutions.com)

Request a New Product or Feature: feature request@boostsolutions.com

#### **Live chat:**

<http://www.boostsolutions.com/support/chat/livezilla.php?intgroup=U3VwcG9ydA==&reset=true>

## <span id="page-26-0"></span>**Appendix A: License Management**

You can use Document Viewer without entering any license code for a period of 30 days from when you first use it.

To use product after expiration, you will need to purchase a license and register the product.

#### **Finding License Information**

- a. Navigate to the **BoostSolutions Software Management** section in Central Administration. Then, click **License Management Center** link.
- b. Click Download License Information, choose a license type and download the information (Server Code, Farm ID or Site Collection ID).

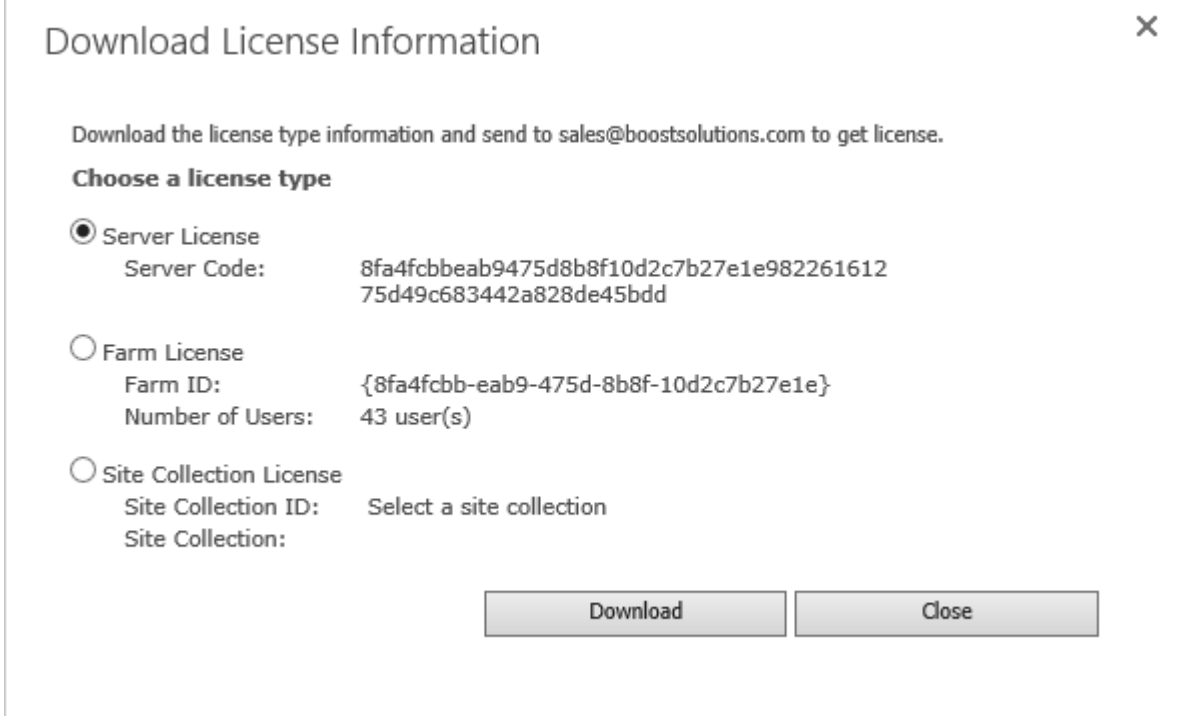

In order for BoostSolutions to create a license for you, you need to send us your SharePoint environment identifier (Note: different license types need different information). A server license needs a server code; a Farm license needs a farm ID; and a site collection license needs a site collection ID.

c. Send the above information to us [\(sales@boostsolutions.com\)](mailto:sales@boostsolutions.com) to generate a license code.

#### **License Registration**

- a. When you receive a product license code, enter the **License Management Center** page.
- b. Click **Register** on the license page and a **Register or Update license** window will open.

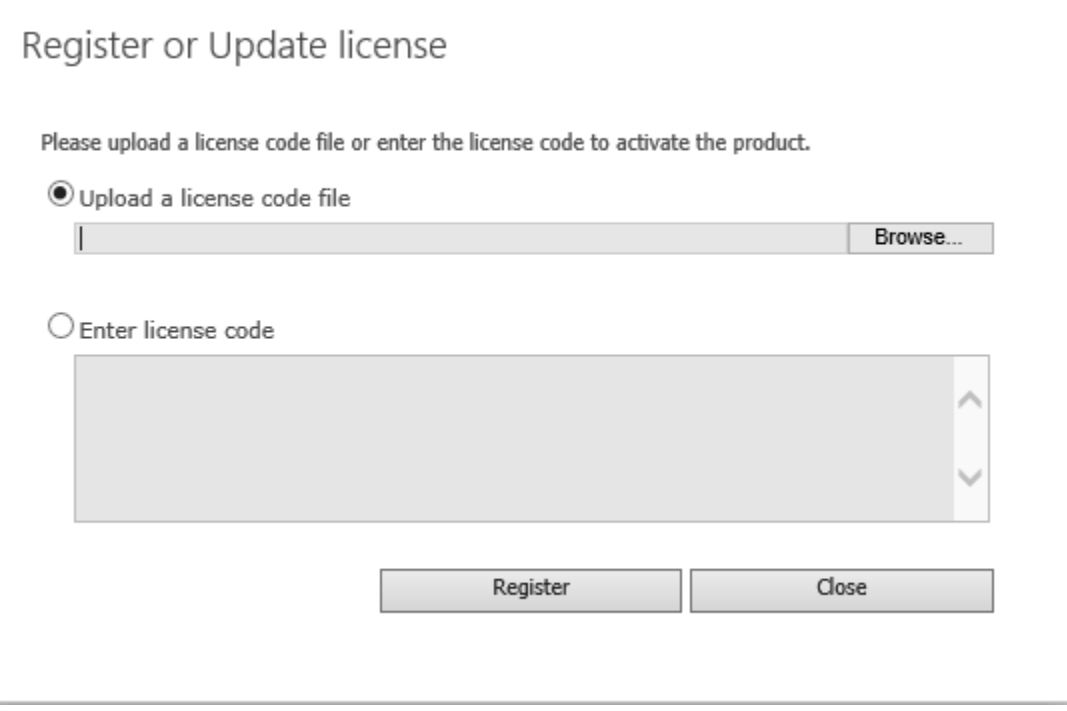

c. Upload the license file or enter the license code and click **Register**. You will get confirmation that your license has been validated.

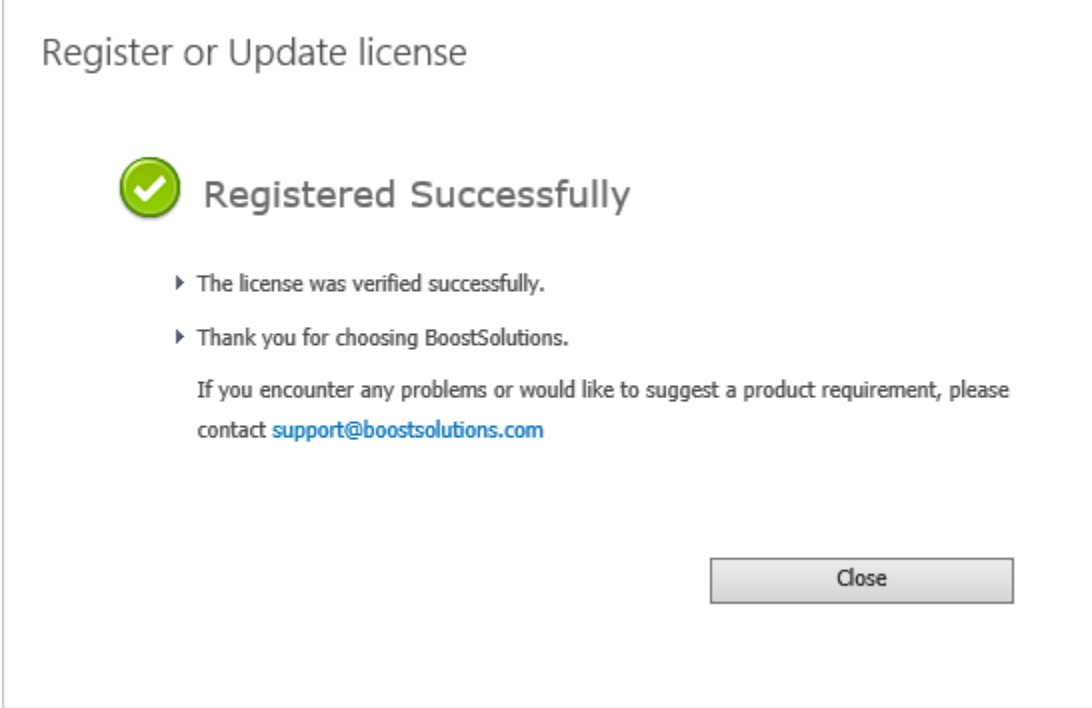

ш,

<u> 1989 - Johann Barn, mars eta inperiodo</u>

For more details on license management, see the **BoostSolutions** Foundation.

<u> 1989 - Jan Samuel Barbara, marka a shekara ta 1989 - An tsara tsa 1989 - An tsara tsa 1989 - An tsa 1989 - A</u>